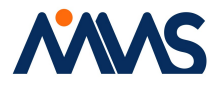

## **ANNS** Business Portal Login Guide

Step 1: Open the browser and loaded the business portal page through the following Link

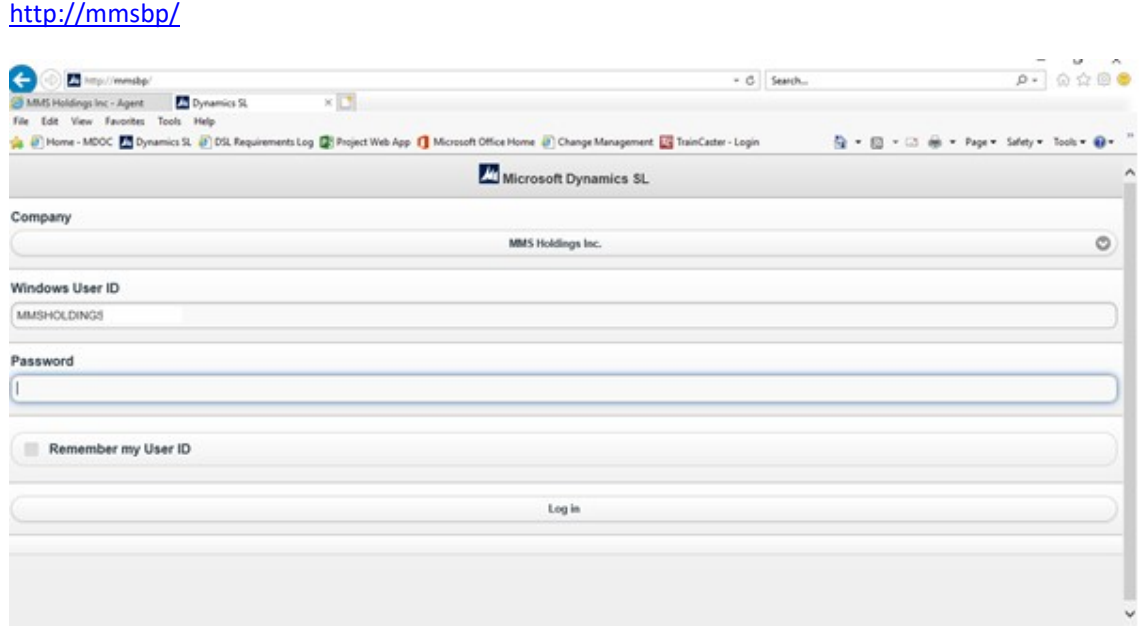

Step 2: Press Ctrl + F5 key before entering your password

Step 3: Enter your Password and Login as usual

Note: By this way, we could avoid the browser cookies relevant issues. Since the Ctrl + F5 press event clear the temporary browser caches from your previous login if exists.

Step 4: Once you done with your timecard submission/ Item Request / Approval Process, Kindly logout your business Portal session

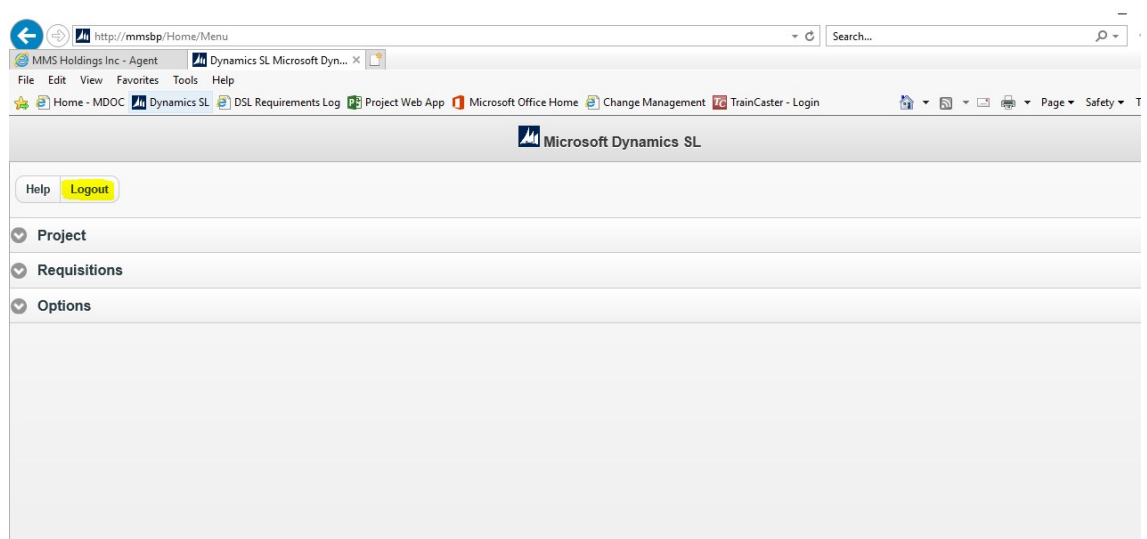